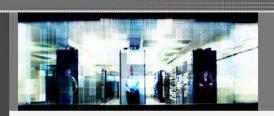

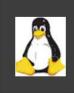

# Ensim Pro 10.1.0 for Linux Customization Guide

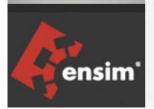

This document contains information proprietary to Ensim Corporation and its receipt or possession does not convey any rights to reproduce, disclose, manufacture, or sell anything it might describe. Reproduction, disclosure, or use without Ensim's specific written authorization is strictly forbidden. Ensim Corporation makes no representations or warranties with respect to the contents or use of this document. It also reserves the right to revise this publication and make changes to the content at any time, without the obligation to notify any person or entity of such revisions or changes.

Further, Ensim Corporation assumes no responsibility or liability for any errors or inaccuracies, makes no warranty of any kind (express, implied or statutory) with respect to the contents or use of the information, and expressly disclaims any and all warranties of merchantability, fitness for particular purposes, and non-infringement of third party rights.

Ensim and the Ensim logo are registered trademarks of Ensim Corporation. All other trademarks are the property of their respective owners.

© 2006. Ensim Corporation. All rights reserved.

#### **CORPORATE HEADQUARTERS**

**ENSIM CORPORATION** 

1366 Borregas Avenue Sunnyvale, California 94089 (408) 745-3300

www.ensim.com

# **Contents**

| About this guide                                         | 5  |
|----------------------------------------------------------|----|
| Introduction                                             | 5  |
| Intended audience and required skills                    | 5  |
| Document conventions                                     |    |
| Support and feedback                                     |    |
|                                                          |    |
| Chapter 1 Overview of customizations                     | 7  |
| Introduction                                             | 7  |
| About resource customization                             | 7  |
| Identifying resources                                    |    |
| Resource stores                                          |    |
| Why do we need resource stores                           |    |
| About branding control panels                            |    |
| Guidelines for customization                             |    |
| User interface terminology                               |    |
|                                                          |    |
|                                                          |    |
| Chapter 2 About the resource customization tool          | 14 |
| Introduction                                             | 14 |
| About the resource customization tool                    | 14 |
| Command line options                                     | 14 |
| Resource operations                                      |    |
| Operation 'list'                                         | 16 |
| Operation 'download'                                     | 16 |
| Operation 'customize'                                    | 17 |
| Operation 'revert'                                       | 17 |
| Setting up a configuration file                          | 17 |
|                                                          |    |
| Chapter 3 Customizing a skin                             | 18 |
|                                                          |    |
| Introduction                                             |    |
| Creating a skin                                          |    |
| Customizing a skin                                       |    |
| Adding links to the left navigation bar                  |    |
| Adding links in the shortcuts area                       |    |
| Relocating shortcuts sections                            |    |
| Regrouping the shortcuts matrix                          |    |
| Customizing the font and color palette                   |    |
| Customizing icons                                        |    |
| Relocating information panels on the left navigation bar |    |
| Miscellaneous customizations                             | 24 |

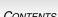

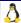

| Appendix A List of referenced images    | 26 |
|-----------------------------------------|----|
| Adding links to the left navigation bar | 26 |
| Adding links in the shorcuts area       |    |
| Relocating shortcuts sections           |    |
| Customizing the top display bar         | 29 |
| Customizing the left navigation bar     |    |
| Customizing the top navigation bar      | 31 |
| Customizing the dashboard               |    |
| Customizing the forms                   | 33 |
| Customizing the flip lists              | 34 |

## **About this guide**

#### Introduction

This guide provides instructions for customizing Ensim® Pro 10.1.0 for Linux®. Ensim Pro is a robust control panel solution for small and large professional hosting providers that runs on a Linux server running any of the following operating systems—CentOS 4.1 (Community Enterprise Operating System), CentOS 4.2, CentOS 4.3, RHEL 4 (Red Hat® Enterprise Linux ES Release 4), FC 4 (Fedora™ Core 4), and FC 2.

For simplicity, Ensim Pro 10.1.0 for Linux is referred to as "Ensim Pro" throughout the document.

### Intended audience and required skills

This guide is intended for those who want to customize the look and feel of Ensim Pro. To use this document, you need to be proficient in HTML, CSS, XSL, and XML. You also need to be familiar with the Linux platform.

### **Document conventions**

Throughout this guide, specific fonts are used to identify user input, computer code, and user interface elements. The following table lists conventions used in this guide.

Table 1. Document conventions

| Convention                              | How it is used                                                                               |
|-----------------------------------------|----------------------------------------------------------------------------------------------|
| Cross-references with page number links | Used to provide quick access to information in the document. The page number is a hyperlink. |
|                                         | Example: See Legal and copyright notice on page 2.                                           |
| Bold text, serif font                   | Used for information you type as well as for file names, path names, and CD names.           |
|                                         | Example: On the command line, type continue.                                                 |
| Italic text                             | Used for column names, field names, window names, and book titles.                           |
|                                         | Example: The Select Installation Folder window is displayed.                                 |

Table 1. Document conventions

| Convention                    | How it is used                                                                                                    |
|-------------------------------|----------------------------------------------------------------------------------------------------|
| Bold, italic text enclosed in | Used for variables you replace with the appropriate information.                                                           |
| angle brackets                | Example: Type <server_name> where <server_name> is the IP address or host name of your server.</server_name></server_name> |
| Bold text, sans serif font    | Used for items you click or press, such as buttons, menus, and command keys.                                               |
|                               | Example: Click Start > Settings > Control Panel.                                                                           |
| Non-proportional font         | Used for system messages, screen text, and code examples.                                                                  |
|                               | Example: The following message is displayed:                                                                               |
|                               | The server has been added.                                                                                                 |

**Note:** In addition, key information is sometimes displayed using special headings and formats, such as this one, to make it stand out from regular text.

### Support and feedback

For Ensim online support or feedback, use the following links:

- http://support.ensim.com to create an Ensim Support account and access other documentation.
- https://onlinesupport.ensim.com to log in to Ensim Support using an existing account
- http://onlinesupport.ensim.com/kb\_search.asp?product=lwp to search the knowledge base
- http://www.ensim.com/about/feedback.asp to provide feedback to Ensim

**Note:** All customers receive passwords that allow access to the Ensim Support site. If you do not have a password, contact your organization's liaison to Ensim.

## **Overview of customizations**

### Introduction

This section introduces the concepts and terminologies used to explain customization.

#### In this section:

| About resource customization  | .7   |
|-------------------------------|------|
| Resource stores               | .9   |
| About branding control panels | .1   |
| Guidelines for customization  |      |
| User interface terminology    | . 12 |

#### **About resource customization**

A resource is a customizable unit that can be broadly classified into two types—dynamic and static. A dynamic resource is a resource that resolves to application code and executes dynamically on the server. For example, when you log into Ensim Pro control panel and click on the option **List Sites**, the action executes application code to obtain the required result.

A static resource is a resource that resolves to a static file on the server, for example, an image displayed in Ensim Pro is a static resource as it resolves to a static image file on the server. *This document explains static resource customization*.

### Identifying resources

The customizations described in this document refer to static resource customizations. To easily distinguish a static resource from a dynamic resource, look for the keyword /static/ in the Web URL of the page. For example, the URL of an image reads as follows: https://<server\_name>/static/images/sites.gif. Every static resource in Ensim Pro is identified by the keyword /static/ in the Web URL.

#### Types of resources

The static resources of Ensim Pro are organized according to the type of the resource to which they belong. There are 5 types of static resources in Ensim Pro.

The static resources are:

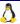

- XML files (*Short name*: xml). XML files contain information that specify the position of links on the left and top navigation bars, the dashboard, the shortcuts, and the top information panel at different administrative levels.
- **XSL stylesheets** (*Short name*: xsl). XSL stylesheets are files that define the layouts of the top information panel, the left and top navigation bars, the shortcuts, and the dashboard at different administrative levels.
- **JavaScript files** (*Short name:* js). JavaScript files are files that perform client-side parameter validation and render the contents of flip lists.
- **Image files** (*Short name*: images). Image files are icons of different types, such as .*gif*, .*jpeg*, .*png*, displayed in the control panel.
- **HTML stylesheets** (*Short name:* css). HTML stylesheets are files that define the visual appearance of the control panel.

The following illustration shows the file structure of the customizable resources.

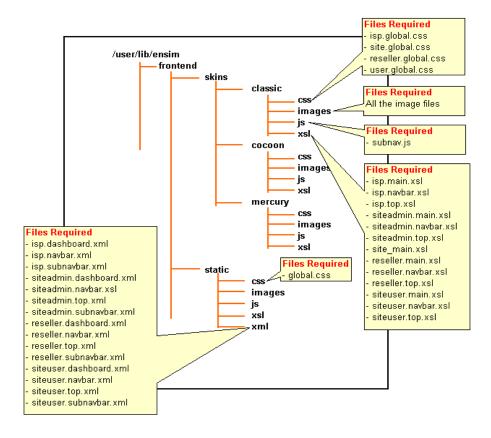

Figure 1. File structure of resources

#### Ease of customization

Earlier versions of Ensim Pro required technical proficiency in python and familiarity with the application logic to perform customizations. Ensim Pro has now revamped its application framework to segregate the presentation layer from the application logic. This design philosophy brings a whole new array of possibilities to Ensim Pro customization besides making it more accessible and straightforward. You can now customize any section of the control panel with minimal effort.

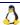

The skins use CSS and XSL style sheets to transform XML content and generate an HTML Web page. To customize the control panel, you need to have a working knowledge of HTML, CSS, XSL, XML, and JavaScript. Whenever you customize, you simply make a custom copy of the file you want to customize using the customization tool **resourceop**, then make the changes to your custom file. This ensures that you can reload the default settings, at any time, if necessary.

#### **Resource stores**

Resource stores classify customizable resources according to the nature and scope of customization.

#### Why do we need resource stores

Ensim Pro offers a suite of 3 skins—*Cocoon, Mercury,* and *Classic.* In addition, Server Administrators, Reseller Administrators, and Site Administrators can choose to create or customize their control panel and extend this suite. Many of the resources used by skins are common across all skins and do not need to be customized for each skin. For the sake of efficiency, these resources are not duplicated for each skin. For instance, the JavaScript file **validate.js** performs client-side parameter validation and is common across all skins because it does not affect the visual configuration of a skin.

On the other hand, there are resources that are different for each skin, because they affect its visual configuration. These resources define the look and feel of that particular skin and are therefore skin-specific. For example, the HTML stylesheet **isp.global.css**, which defines the look and feel of the Server Administrator control panel is a skin-specific file.

To delineate these resources according to the scope and impact of their customizations, Ensim Pro introduces the concept of **resource stores**.

#### Types of resource stores

Ensim Pro provides the following resource stores:

- **Default store.** This store contains resources that are used in common by all the skins on Ensim Pro. Typically, these resources are XML files and JavaScript files and do not affect the visual appearance of the control panel. Ensim Pro has only one Default store located at /usr/lib/ensim/frontend/static/.
- **Skin stores.** This store contains various types of resources that combine to define the look and feel of the control panel. The resources for each skin are stored in independent skin stores since the look and feel of the control panel varies according to the skin. The customizations made to the resources in this store are visible to all users.

For example, the Cocoon skin stores its resources in its own skin store *Cocoon*, while the Mercury skin stores its resources in its skin store *Mercury*. The Skin store is located at /usr/lib/ensim/frontend/skins/<skin\_name>/.

Cocoon: /usr/lib/ensim/frontend/skins/cocoon/

Mercury: /usr/lib/ensim/frontend/skins/mercury/

Classic: /usr/lib/ensim/frontend/skins/classic/

 User stores. Ensim Pro enables Server Administrators, Reseller Administrators, and Site Administrators to customize the control panel according to their preferences. For more information, see About branding control panels on page 11.

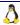

Whenever a Server Administrator, Reseller, or Site Administrator customizes a resource, that resource is placed in the corresponding user store. For example, customizations made by a Server Administrator are placed in the Server Administrator store. The customizations made to resources in a user store are visible only to that particular user. Ensim Pro supports the following types of User stores:

 Server Administrator store. This store contains resources that are customized by the Server Administrator.

Path: /etc/appliance/customization/stores/isp/

 Reseller Administrator store. This store contains resources that are customized by Reseller Administrators. Resellers can have their own independent customized stores.

Path: /etc/appliance/customization/stores/reseller/<reseller\_name>

• **Site Administrator store.** This store contains resources that are customized by Site Administrators. Site Administrators can have their own independent customized stores.

Path: /etc/appliance/customization/stores/site/<site\_name>

**Note:** User Administrators do not have their own customized store. They inherit the store attributes of their Site Administrator. Therefore, the resource store of a User Administrator is /etc/appliance/customization/stores/site/<site\_name>.

#### Selecting a resource store for customization

When you customize a resource, you need to select the store whose resources you want to customize. Once you customize, you must place your customized resources in that store.

- **Default store.** This store contains the required resources in Ensim Pro. Do not customize resources in this store.
- **Skin store.** This store contains resources specific to a skin that are visible to all users. Use this store to perform customizations that are common and need to be visible across administrative levels.
- **User store.** This store contains resources specific to the user customizing the control panel. Use this store to perform customizations that are specific or local to a particular administrative level.

#### **Displaying resources in Ensim Pro**

When Ensim Pro displays a resource (such as a .gif, .css, .js, or .xsl) on the control panel, it searches for the resource in the following stores in the order given below:

- User store
- Skin store
- Default store

The resource to be displayed is selected from the first store that contains that particular resource. If there is no customized resource available, then the resource is selected from the Default store. If a resource has been customized, then it is fetched from the User store (of the user logged in) or the Skin store. If the resource does not exist in any store, the error Page Not Found is displayed.

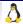

### **About branding control panels**

You can customize the look and feel of Ensim Pro to suit your preferences or extend your company's branding to convey brand association and unity. This look and feel includes micro-level customizations on an existing skin such as logo, banner, colors, graphics, menu configuration, and styles or using a completely new visual style in the form of a new skin.

**What you can change:** Banners and logos, colors and graphics, padding, spacing, and font sizing, display and position of menu options on the left navigation bar, top navigation bar, shortcuts, and content (service providers can add content to the Site Administrator control panel).

**What you cannot change:** The title of the page displayed in the browser window.

Your customers cannot change the branding of their top-level control panels. However, the system is designed so that they can override your settings and customize the control panels used by their customers (their Reseller Administrators, Site Administrators and User Administrators).

Your branding preferences are automatically applied to reseller, site, and user control panels only if resellers and Site Administrators have not added their own branding preferences. This preserves their ability to brand their customers' control panels.

When you add or change your branding preferences, those preferences are applied as follows:

Table 2. Application of branding preferences

| Control panel                               | How preferences are applied                                                                               |
|---------------------------------------------|----------------------------------------------------------------------------------------------------|
| Resellers and sites you own                 | Your changes are always applied immediately.                                                              |
| Resellers and sites owned by your resellers | Your changes are applied only if the reseller has not customized the reseller or site control panels.     |
| Users added by Site<br>Administrators       | Changes are applied only if the Site Administrator or reseller has not customized the user control panel. |

### **Guidelines for customization**

Ensure that you observe these guidelines when you customize the control panel.

- First, identify the file path that refers to the resource (CSS, XSL, JS, XML, or images) you want to customize. If it includes the keyword /static/ after the server name, you can customize it. For example, if you want to customize an image, right-click on the image, select Properties and observe the URL, it will read: https://<server\_name>/static/images/sites.gif. All customizable resources begin with /static/. Next, identify the relative path, that is the path that follows the keyword /static/. For example, the relative path in the above example is images/sites.gif.
- Copy the original resource to a new folder and then modify the resource. In case of image files, you can directly copy the files to the new location.
- When you customize images, ensure that the new image is saved using the name of the file you want to replace. Also, make sure that you preserve the dimensions of the original image for better results.

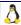

• When you customize an XML document, run the **xmlint** command as follows to ensure there are no parsing errors due to mismatched tags.

xmllint --noout /etc/appliance/admin/skins/<skin\_name>/xsl/isp.navbar.xsl

If there are parsing errors, the command displays the errors; if there are no errors, no output is displayed.

**Important:** Ensim Pro does not revert to the default XSL or XML files if the customized files cannot be parsed.

### **User interface terminology**

The following section uses graphics to convey the terminology used to identify the different customizable components of the Ensim Pro interface. The style sheets and other customizable resources use the terminology in their file names and class names. Acquainting yourself with the terminology helps in easy identification of the files and classes that you need to modify.

- Top bar. Identifies the top display panel
- Dashboard. Identifies the shortcuts section
- Navbar. Identifies the left navigation bar
- Subnav bar. Identifies the top navigation bar
- Flip list. Identifies the lists that can be sorted into ascending or descending order
- Form. Identifies the forms that require inputs

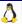

The following figures illustrate the terminology used to identify the customizable components of Ensim Pro.

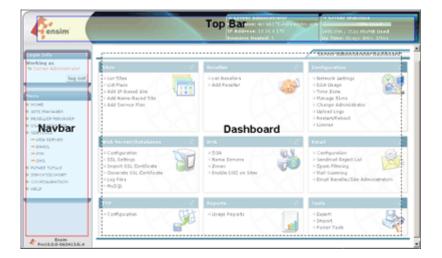

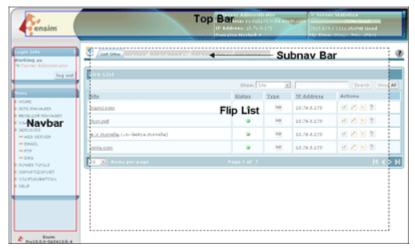

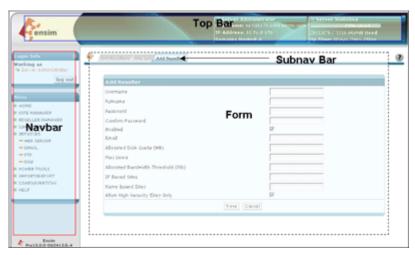

Figure 2. Terminology

## About the resource customization tool

### Introduction

This section describes the command line tool **resourceop** used to customize resources.

In this section:

| About the resource customization tool | 14 |
|---------------------------------------|----|
| Resource operations                   | 16 |
| Setting up a configuration file.      | 17 |

### About the resource customization tool

The resource customization tool **resourceop** is a command line tool used for customizing resources. The tool communicates with the Ensim Pro server on port 8080 using the HTTP protocol (HTTPS is not supported yet). Using the tool, you can view the list of customizable resources, customize them, and revert customized resources to their default configuration.

### **Command line options**

The following table lists the options you can use with the tool for various operations.

Table 3. Tool options

| Option                         | Description                                                            |
|--------------------------------|------------------------------------------------------------------------|
| Login information              |                                                                        |
| -r  role= <i><role></role></i> | The role of the administrator performing the operation.                |
|                                | The supported roles are:                                               |
|                                | • Server Administrator: < <i>role</i> > = isp                          |
|                                | • Reseller Administrator: < <i>role</i> > = reseller                   |
|                                | • Site Administrator: < <i>role</i> > = siteadmin                      |
| -u  user=< <i>username</i> >   | The user name of the administrator.                                    |
|                                | For Site Administrators                                                |
|                                | <username>=<username>@ <domainname></domainname></username></username> |

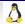

Table 3. Tool options

| Option                             | Description                                                                                                    |
|------------------------------------|----------------------------------------------------------------------------------------------------|
| -p  password=< <i>password&gt;</i> | The password in clear text. If not specified, a blank password is used.                                                                                                    |
| -H  host=< <b>host_name</b> >      | The Ensim Pro server to which you want <b>resourceop</b> to connect. If not specified, the local server is used.                                                                        |
| -P  port=< <i>port</i> >           | The port on which <b>resourceop</b> communicates with the Ensim Pro server. If not specified, port 8080 is used.                                                                        |
| Other tool options                 |                                                                                                    |
| -U  uri= <i><url></url></i>        | The file path of the local resource you want to use for customizing a resource. This option can be specified in any of the following standard URI (Uniform Resource Identifier) format: |
|                                    | /tmp/logo.gif                                                                                                    |
|                                    | file:///tmp/logo.gif                                                                                                    |
|                                    | logo.gif                                                                                                    |
|                                    | ftp://myuser:password@mysite.com/logo.gif                                                                                                    |
|                                    | http://myserver.com/example/graphic.gif                                                                                                    |
|                                    | Read the uri(7) man page for more details.                                                                                                    |
|                                    | <b>Operation:</b> This option is used only when the operation specified is <b>customize</b> .                                                                                           |
| -L  url=< <i>url&gt;</i>           | The relative path of the resource you want to customize. The path should begin with the keyword /static/.                                                                               |
| -O  output=< <b>file_name</b> >    | The name of the output file where you want to save the resource you download (specified with the -L option) for customization.                                                          |
|                                    | Operation: This option is used when the operation specified is download.                                                                                                    |
| -s  skin=< <i>skin_name</i> >      | The name of the skin from which you want to use resources.                                                                                                    |
| -f  conf=< <i>conf_file</i> >      | The file in which you save common login parameters such as user, role, password, host, and port, for reuse.                                                                             |
|                                    | The configuration file must be a valid python file, and must contain initializers in the following format:                                                                              |
|                                    | NAME="value"                                                                                                    |
|                                    | where:                                                                                                    |
|                                    | NAME is one of the following: ROLE / USER / PASSWORD / HOST / PORT                                                                                                    |
|                                    | value is the actual value for the above fields                                                                                                    |

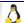

#### Table 3. Tool options

| Option      | Description                    |
|-------------|--------------------------------|
| -v  verbose | Displays debugging information |
| -h  help    | Displays this help message     |

### **Resource operations**

The tool supports the following operations.

- Operation 'list' on page 16
- Operation 'download' on page 16
- Operation 'customize' on page 17
- Operation 'revert' on page 17

#### **Operation 'list'**

The list operation is used to view the resources available for customization along with information on the store to which they belong. If no particular resource is specified (using the **-L** | **--url** option), all the available resources are listed, otherwise, only information about the specified resource is displayed. If you do not specify the skin (using the **-s** | **--skin** option) for which you want to view resources, only resources from the Default and Common stores are listed; otherwise, the list also includes resources available within the specified skin store.

### **Operation 'download'**

The download operation is used to download the resource specified by the **-L** option into the output file specified by the **-O** option.

When you want to customize a resource, you first make a local copy of the original resource from one of the stores. The download operation is used to download the resource (you want to customize) into a local file. To download, specify the name of the resource using the **-L/--url** option. Also, you must specify a local file (where you want to download the resource) using the **-O/--output** option.

As in the list operation, if you specify a skin using the **-s** option, then the resource is downloaded from that particular skin store; if you do not specify a skin, the resource is downloaded from the Default/Common stores, if they exist.

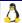

### Operation 'customize'

The customize operation uploads the resource specified with the **-U** option to the control panel. After you upload, this resource is available and can be accessed through the path or URL specified with the **-L** option. The uploaded resource is placed in the Customized Store. The resource you want to upload can point to a local file, or any remote location, the specification of which must meet the standard URI syntax.

You must ensure that the type of the resource being uploaded exactly matches the type of the resource that is being replaced (customized). For example, if you customize (-L |--url option) an image resource of type .gif, the resource you upload (-U |--url option) must also be an image resource of type .gif, preferably with the same dimensions (height and width). Similarly, if you customize an XML file, the file you upload must also be an XML file, and furthermore, it must also be an XML file that is of the same format as the XML file being customized. The best way to customize non-binary resources such as XML files, is to first download the resource to a local file, make the necessary modifications, and then use the customize operation to upload the resource.

**Note:** Since Ensim Pro supports resource customization on a per-skin basis, you must specify a skin using the **-s** | **--skin** option.

#### **Operation 'revert'**

The revert operation is used to revert customized resources to their default settings.

You must specify the resource for which you want to undo customization (using the **-L** | **--url** option) and the skin for which the resource was customized (using the **-s** | **--skin** option).

### Setting up a configuration file

A configuration file allows you to save common information in a file for convenient reuse. Certain information such as user credentials, server name, and port number must be provided every time you use the tool. Instead of manually providing the information each time, you can save the information in a configuration file called **.resourceop** that you can subsequently use with the **-f**  $\mid$  **-conf** tool option. This configuration file must be a valid python file. You can specify a custom configuration file with the option, otherwise, if a **.resourceop** file exists in your home directory the tool automatically loads the configuration values.

A typical **.resourceop** file uses the following format:

```
HOST="localhost"
PORT="8080"
ROLE="isp"
USER="admin"
PASSWORD="example"
/**It is recommended that you do not mention your password inside the .resourceop file for security reasons.**/
```

# **Customizing a skin**

#### Introduction

This section describes how to create a skin and customize its resources as a Server Administrator using the *Skin* store. Since the customizations use the *Skin* store, they will be visible to all administrative levels. You may similarly experiment with other stores, such as the User store, depending on your customization requirements. Before you proceed with the customizations, review Chapter 1, Overview of customizations on page 7 and Chapter 2, About the resource customization tool on page 12.

**Note:** To perform any operation, you must log in to the Ensim Pro server as a root user.

#### In this section:

| Creating a skin    | 18 |
|--------------------|----|
| Customizing a skin | 19 |

### Creating a skin

The easiest way to create a new skin is to copy the skin directory of an available skin to a new directory as described in the following procedure.

#### ▼ To create a skin:

- 1 Log in to the Ensim Pro server as the root user.
- **2** Change to the directory /usr/lib/ensim/frontend/skins/.

#### cd /usr/lib/ensim/frontend/skins/

**3** Copy the contents of an existing skin directory recursively into a new directory. Further, preserve the existing file permissions (using the **-p** option).

#### cp -Rp <old\_skin\_dir>/ <new\_skin\_dir>

For example, to copy the existing skin directory *cocoon* to a new directory *myskin*, type the following command:

#### cp -Rp cocoon/ myskin

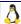

A new directory, *myskin*, is created under the directory /usr/lib/ensim/frontend/skins/, hence, *myskin* is recognized as a new skin by the Ensim Pro control panel. The control panel displays the name of the skin directory as a new skin option in the control panel. To apply the new skin to your control panel, log in to the Server Administrator control panel, and choose *myskin*. Notice that the new skin assumes the look and feel of the skin you copied. Customize the skin components as described in the customization instructions on page 19 to provide a distinct look and feel for the new skin.

### **Customizing a skin**

This section explains how to customize a skin.

**Note:** Some of the images used to illustrate the customizations exceed standard dimensions. These images are displayed in landscape mode in Appendix A List of referenced images on page 26.

You can customize a skin by:

| Adding links to the left navigation bar                  | 19 |
|----------------------------------------------------------|----|
| Adding links in the shortcuts area                       | 20 |
| Relocating shortcuts sections                            | 20 |
| Regrouping the shortcuts matrix                          | 21 |
| Customizing the font and color palette                   | 22 |
| Customizing icons                                        | 23 |
| Relocating information panels on the left navigation bar | 23 |
| Miscellaneous customizations                             |    |

### Adding links to the left navigation bar

The following procedure explains how to add a link, such as **Contact Us**, next to the **Services** option on the left navigation bar of the Server Administrator control panel.

#### ▼ To add a custom link to the left navigation bar:

- 1 Log in to the Ensim Pro server as the root user.
- **2** Verify that the resource /static/xml/isp.navbar.xml exists.
  - resourceop <login\_options> -L /static/xml/isp.navbar.xml -s <skin\_name> list
- **3** Download the resource.
  - resourceop < login\_options> -L /static/xml/isp.navbar.xml -s < skin\_name> -O /tmp/isp.navbar.xml download
- 4 Make the required changes to the file /tmp/isp.navbar.xml. Search for the <item> nodes, add nodes according to your requirement, and save your changes. For example, to insert a link Contact Us, next to the link Services, insert the Contact Us XML snippet as shown in the navigation bar links illustration on page 26.
- **5** Upload the resource to the Ensim Pro server.
  - resourceop < login\_options> -L /static/xml/isp.navbar.xml -s < skin\_name> -U /tmp/isp.navbar.xml customize

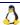

The resource is customized. To verify the result, log in to the Server Administrator control panel and refresh the Web page.

If you want to revert your changes, type the following command.

resourceop <login\_options> -L /static/xml/isp.navbar.xml -s <skin\_name> revert

#### Adding links in the shortcuts area

The following procedure explains how to add a link, such as **Weekly Usage Reports**, next to the **Usage Reports** option (*Reports* section) in the shortcuts area of the Server Administrator control panel.

#### ▼ To add a custom link in the shortcuts area:

- 1 Log in to the Ensim Pro server as the root user.
- **2** Verify that the resource /static/xml/isp.dashboard.xml exists.

resourceop < login\_options> -L /static/xml/isp.dashboard.xml -s < skin\_name> list

**3** Download the resource.

resourceop <*login\_options>* -L /static/xml/isp.dashboard.xml -s <*skin\_name>* -O /tmp/isp.dashboard.xml download

- 4 Make the required changes to the file /tmp/isp.dashboard.xml, and save your changes. For example, to add a link Weekly Usage Reports, next to the Usage Reports option (*Reports* section), insert the Weekly Usage Reports XML snippet as shown in the shortcut area links illustration on page 27.
- 5 Upload the resource to the Ensim Pro server.

resourceop <login\_options> -L /static/xml/isp.dashboard.xml -s <skin\_name> -U /tmp/isp.dashboard.xml customize

The resource is customized. To verify the result, log in to the Server Administrator control panel and refresh the Web page.

If you want to revert your changes, type the following command.

resourceop < login\_options> -L /static/xml/isp.dashboard.xml -s < skin\_name> revert

### **Relocating shortcuts sections**

You can regroup or relocate the sections in the shortcuts matrix as required. The following procedure explains how to swap the locations of the **Sites** and **Reports** sections in the shortcuts area.

#### ▼ To relocate shortcuts sections:

- 1 Log in to the Ensim Pro server as the root user.
- **2** Verify that the resource /static/xml/isp.dashboard.xml exists.

resourceop <login\_options> -L /static/xml/isp.dashboard.xml -s <skin\_name> list

**3** Download the resource.

resourceop < login\_options> -L /static/xml/isp.dashboard.xml -s < skin\_name> -O /tmp/isp.dashboard.xml download

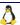

- 4 Make the required changes to the file /tmp/isp.dashboard.xml. For example, to swap the Sites and Reports sections, locate the XML snippets for the Sites and Reports sections, swap them as shown in the relocating shortcuts illustration on page 28. Save your changes.
- **5** Upload the resource to the Ensim Pro server.

resourceop < login\_options> -L /static/xml/isp.dashboard.xml -s < skin\_name> -U /tmp/isp.dashboard.xml customize

The resource is customized. To verify the results, log in to the Server Administrator control panel and refresh the Web page.

If you want to revert your changes, type the following command.

resourceop < login options > -L /static/xml/isp.dashboard.xml -s < skin name > revert

#### Regrouping the shortcuts matrix

By default, the cocoon skin displays the sections in the shortcuts area as a 3 X 3 matrix. You can regroup the sections to display it as a 2 X 3 or 2 X 2 matrix.

#### **▼** To regroup the shortcuts matrix:

- 1 Log in to the Ensim Pro server as the root user.
- **2** Verify that the resource /static/xml/isp.dashboard.xml exists.

resourceop <login\_options> -L /static/xml/isp.dashboard.xml -s <skin\_name> list

**3** Download the resource.

resourceop <login\_options> -L /static/xml/isp.dashboard.xml -s <skin\_name> -O /tmp/isp.dashboard.xml download

4 Make the required changes to the file /tmp/isp.dashboard.xml. For example, to regroup the shortcuts sections into a 3 X 3 matrix, update the value of the attribute <columns>3</columns> as shown in the following figure, and save your changes.

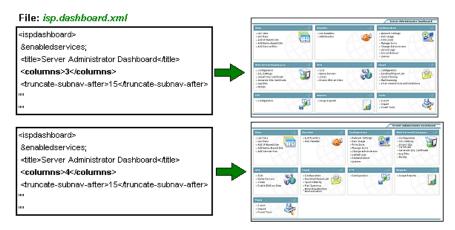

**Figure 3.** Regrouping the shortcuts matrix

**5** Upload the resource to the Ensim Pro server.

resourceop < login\_options> -L /static/xml/isp.dashboard.xml -s < skin\_name> -U /tmp/isp.dashboard.xml customize

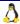

The resource is customized. To verify the results, log in to the Server Administrator control panel and refresh the Web page.

If you want to revert your changes, type the following command.

resourceop <login\_options> -L /static/xml/isp.dashboard.xml -s <skin\_name> revert

#### Customizing the font and color palette

To customize the font and color palette, you need to modify the **.css** file used by the administrative level. Each administrative level has its own **.css** file in the directory

/usr/lib/ensim/frontend/skins/<skin\_name>/css/. The .css files in the directory are:

- **global.css**. Used to modify global style information common to all levels, for example, the styles used to display the *Log in* page.
- isp.global.css. Used to modify the style information on the Server Administrator control panel
- **reseller.global.css**. Used to modify the style information on the Reseller Administrator control panel
- site.global.css. Used to modify the style information on the Site Administrator control panel
- user.global.css.Used to modify the style information on the User Administrator control panel

The following procedure describes the steps to change the font color of a menu option in the left navigation bar.

#### ▼ To customize the font color of a menu option in the left navigation bar:

- 1 Log in to the Server Administrator control panel.
- 2 Identify the class that contains the style configuration information for the left navigation bar.

To identify the class, drag the pointer to select a few menu options on the left navigation bar, right-click on the selected text, then select the option View Selection Source. The HTML source code is displayed.

In the HTML source code, locate the class that corresponds to the left navigation bar. The class name for the left navigation bar is **navbar-item**.

```
< a href="/isp/listservices" target="main">services<
/a>
```

- **3** Log in to the Ensim Pro server as the root user.
- **4** Verify that the resource /static/xsl/isp.navbar.xsl exists.

resourceop <login\_options> -L usr/lib/ensim/frontend/skins/<skin\_name>/css/isp.global.css -s <skin\_name> list

**5** Download the resource.

resourceop <login\_options> -L usr/lib/ensim/frontend/skins/<skin\_name>/css/isp.global.css -s <skin\_name> -O /tmp/isp.global.css download

**6** Make the required changes to /tmp/isp.global.css. Locate the section that defines the style information for the left navigation

```
.navbar-item a, .navbar-item a:visited {
   text-transform: uppercase;
     padding-left:15px;
     padding-top:3px;
     padding-bottom:3px;
```

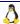

```
display: block;
  text-decoration:none;
  color: #333333;
  background-image: url(/static/images/navbar-item-
  bullet1.gif);
  background-repeat: no-repeat;
  background-position: 2px center;
  cursor:hand;
  margin-right:10px;
```

7 Locate the attribute that defines the text color. In this example, locate the line

```
color: #333333;
```

- **8** Update the style information as required and save the file.
- **9** Upload the resource to the Ensim Pro server.

resourceop <login\_options> -L usr/lib/ensim/frontend/skins/<skin\_name>/css/isp.global.css -s <skin\_name> -U /tmp/isp.global.css customize

The resource is customized. To verify the results, log in to the Server Administrator control panel and refresh the Web page.

If you want to revert your changes, type the following command.

resourceop /css/isp.global.css -s
<skin name> revert

### **Customizing icons**

You can replace the default Ensim Pro images with custom icons that suit your branding preferences. To replace an existing image, save the customized image using the file name of the original image, then replace the original image with the customized image. Make sure that the customized image is in the same graphic format as the original image. For example, do not copy a .png file as a .gif file.

For best results, make sure that the dimensions of the new image are the same as that of the original image as this will affect the visual appearance of the page.

#### **▼** To customize icons:

- 1 Log in to the Ensim Pro server as the root user.
- 2 Assuming that the new image resides at ftp://ftp.example.com/images/home/events\_inbox.gif, you can customize the /static/images/email.gif resource by typing the following command:
  - resourceop <login\_options> -L /static/images/email.gif -U ftp://ftp.example.com/images/home/events\_inbox.gif -s cocoon customize
- **3** Refresh the Web page to view the change.

### Relocating information panels on the left navigation bar

You can modify the default positioning of information panels on the left navigation bar by modifying the corresponding XSL style sheet. The following procedure provides instructions for relocating the **Login Info** panel.

#### ▼ To relocate information panels on the left navigation bar:

1 Log in to the Ensim Pro server as the root user.

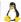

- Verify that the resource /static/xsl/isp.navbar.xsl exists.
  resourceop <login\_options> -L /static/xsl/isp.navbar.xsl -s <skin\_name> list
- **3** Download the resource.
  - resourceop <login\_options> -L /static/xsl/isp.navbar.xsl -s <skin\_name> -O /tmp/isp.navbar.xsl download
- **4** Make the required changes to **/tmp/isp.navbar.xsl** as shown in the following figure and save the changes.

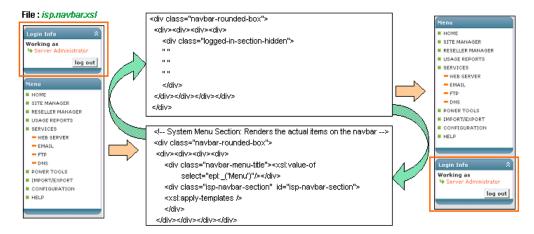

Figure 4. Relocating information panels

5 Upload the resource to the Ensim Pro server.

resourceop < login\_options> -L /static/xsl/isp.navbar.xsl -s < skin\_name> -U /tmp/isp.navbar.xsl customize

The resource is customized. To verify the results, log in to the Server Administrator control panel and refresh the Web page.

If you want to revert your changes, type the following command.

resourceop < login\_options> -L /static/xsl/isp.navbar.xsl -s < skin\_name> revert

#### Miscellaneous customizations

This section illustrates miscellaneous customizations you can perform on Ensim Pro. The section does not explicitly detail the customization process but uses graphical depictions to provide referential pointers to the files and classes you need to identify for customization.

**Note:** Some of the images used to illustrate the customizations exceed standard dimensions. These images are displayed in landscape mode in Appendix A on page 26.

For each of the following interface components, the illustration maps the various customizable elements to their corresponding HTML translation to facilitate easy identification of their classes and attributes. To customize, edit the XSL file that corresponds to the administrative level.

- Top display bar. See Customizing the top display bar on page 29
- Left navigation bar. See Customizing the left navigation bar on page 30
- Top navigation bar. See Customizing the top navigation bar on page 31

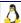

- Dashboard. See Customizing the dashboard on page 32
- Forms. See Customizing the forms on page 33
- Flip lists. See Customizing the flip lists on page 34

# List of referenced images

### Adding links to the left navigation bar

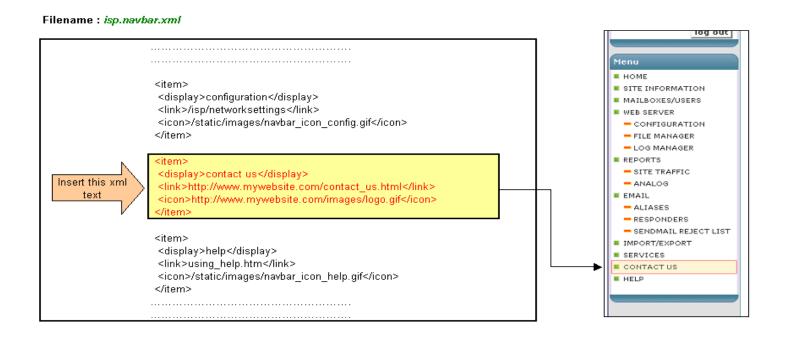

Figure 5. Adding links to the left navigation bar

### 3

## Adding links in the shorcuts area

File: isp.dashboard.xml

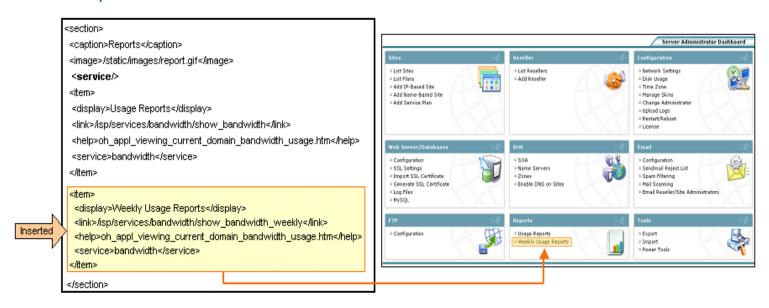

Figure 6. Adding links in the shortcuts area

### A

## **Relocating shortcuts sections**

File: isp.dashboard.xml

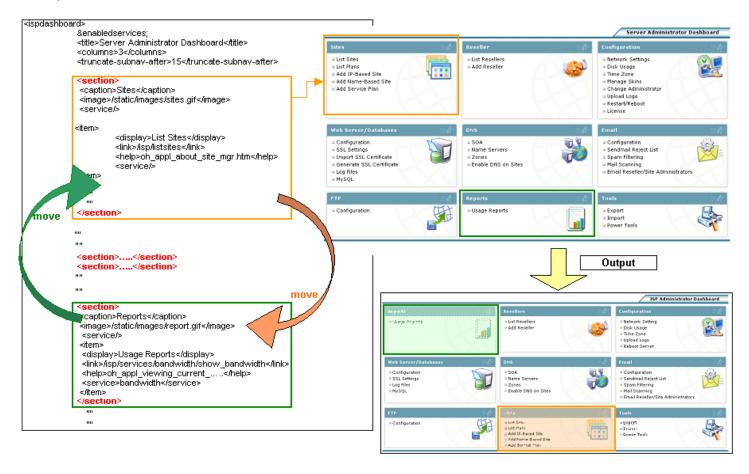

Figure 7. Relocating shortcuts sections

### 1

## **Customizing the top display bar**

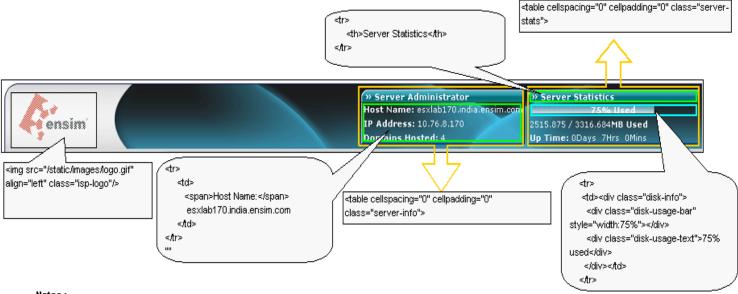

#### Notes:

Location of directory for XML files: [root] / static / xml
Location of directory for XSL files: [root] / skins / [skin name] / xsl

Figure 8. Customizing the top display bar

<sup>\*</sup> Server Administrator: The file isp.top.xs1 transforms the file isp.top.xm1 to generate the HTML output.

<sup>\*</sup> Reseller Administrator: The file reseller.top.xsl transforms the file reseller.top.xml to generate the HTML output.

<sup>\*</sup> Site Administrator: The file siteadmin.top.xs/ transforms the file siteadmin.top.xm/ to generate the HTML output.

<sup>\*</sup> User Administrator: The file siteuser.top.xs/ transforms the file siteuser.top.xm/ to generate the HTML output.

### **Customizing the left navigation bar**

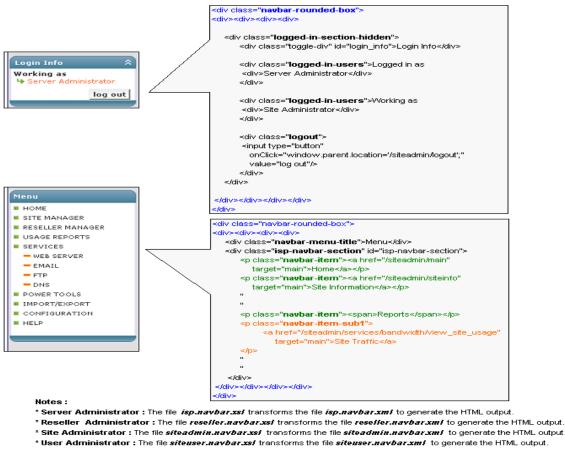

- \* Site Administrator: The file siteadmin.navbar.xsf transforms the file siteadmin.navbar.xmf to generate the HTML output.

Location of directory for XML files: [root] / static / xml Location of directory for XSL files: [root] / skins / [skin name] / xsl

Figure 9. Customizing the left navigation bar

### 3

## **Customizing the top navigation bar**

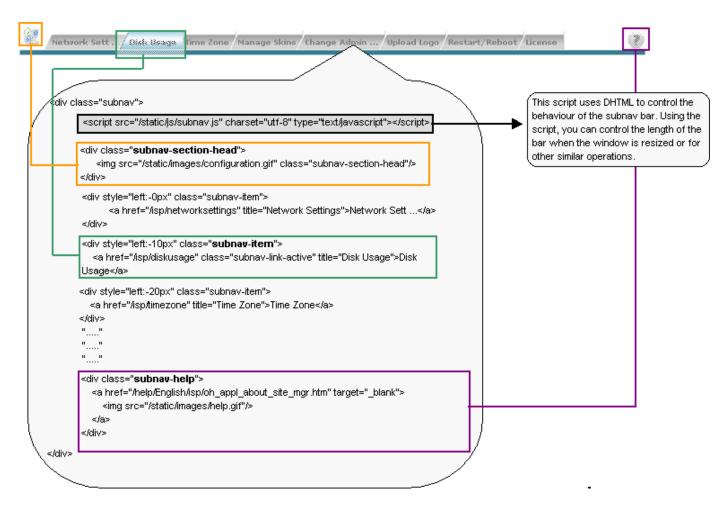

Figure 10. Customizing the top navigation bar

### **1**

### **Customizing the dashboard**

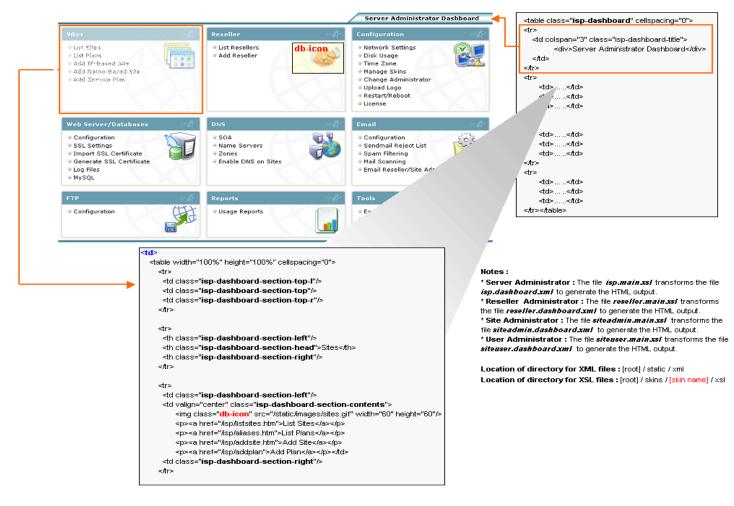

Figure 11. Customizing the dashboard

### **Customizing the forms**

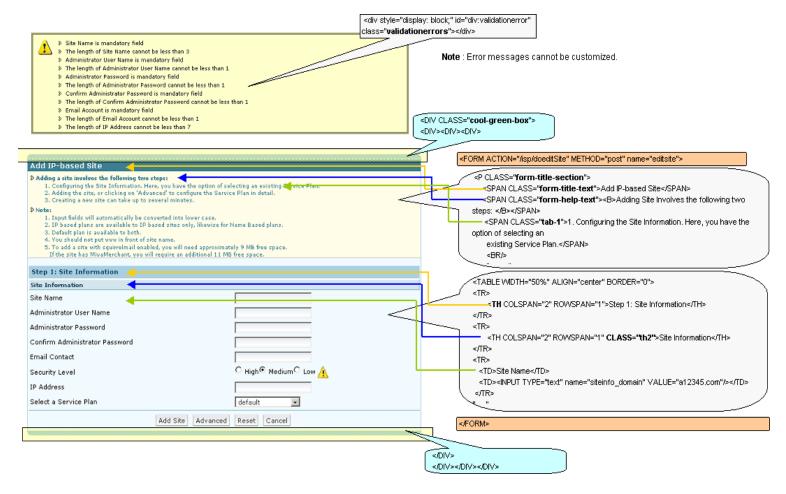

Figure 12. Customizing the forms

### A

### **Customizing the flip lists**

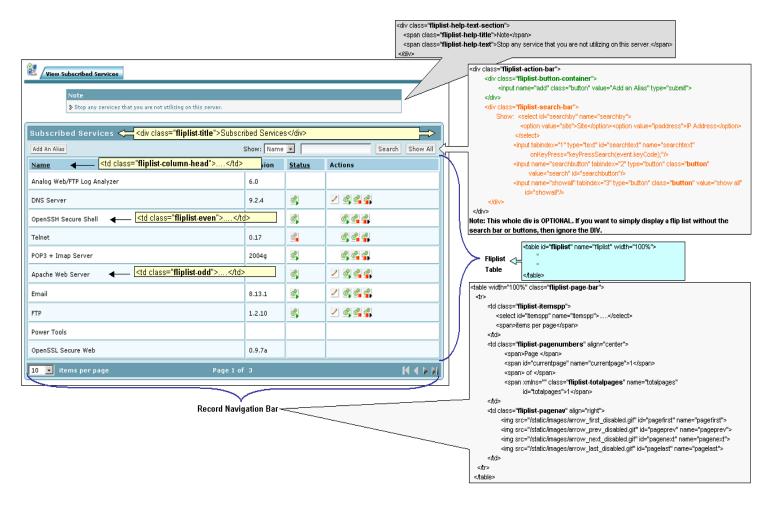

Figure 13. Customizing the flip lists

#### **ENSIM CORPORATION**

1366 Borregas Avenue Sunnyvale, California 94089 www.ensim.com

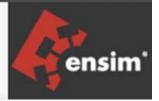